## **5.J2534 Utility のインストール**

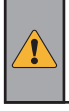

**アップデートが正常に完了すると、本体内に「J2534 Utility」が保存 1. されます。**

**「support」 →「cgi」 →「win-app」 →「j2534-util」の順に フォルダを開きます。**

**・以下の手順はOBD検査でご使用されるパソコンで行います。 本書の「3. パソコンとの接続とファイルの表示」を参考に本体と パソコンを接続してください。**

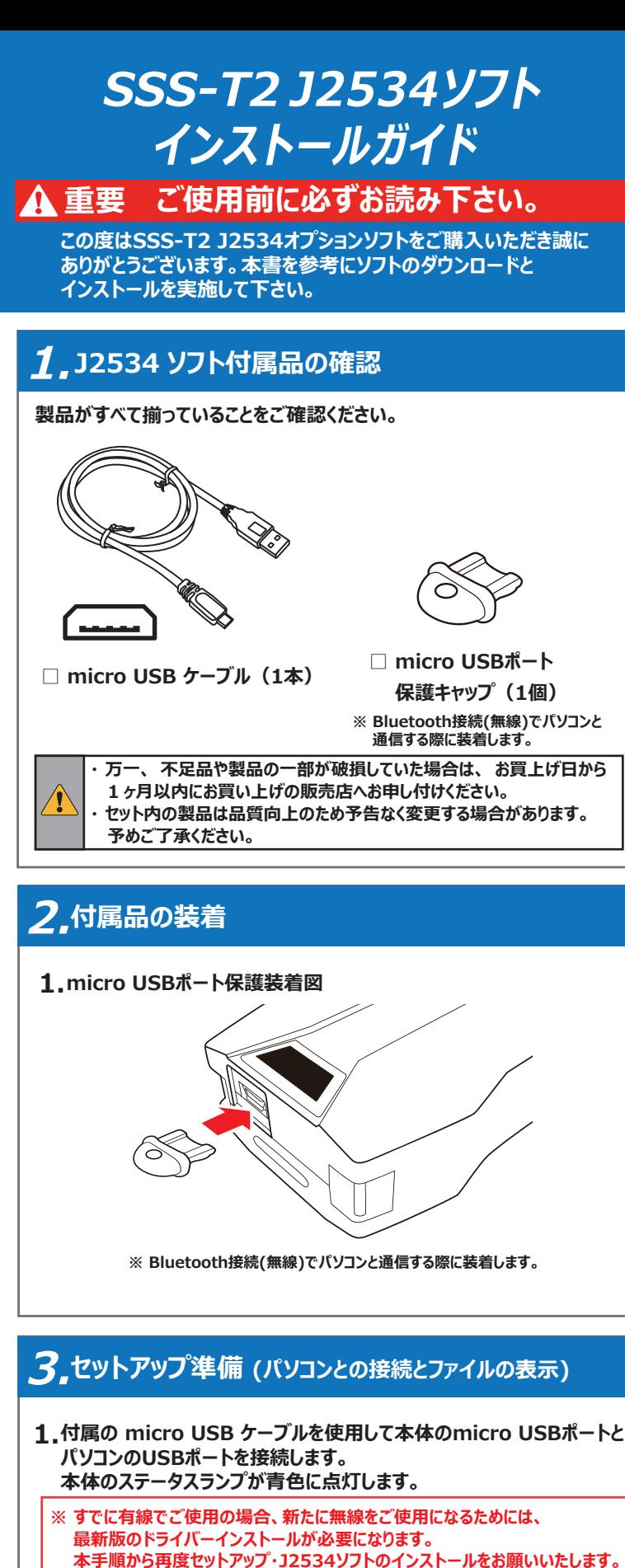

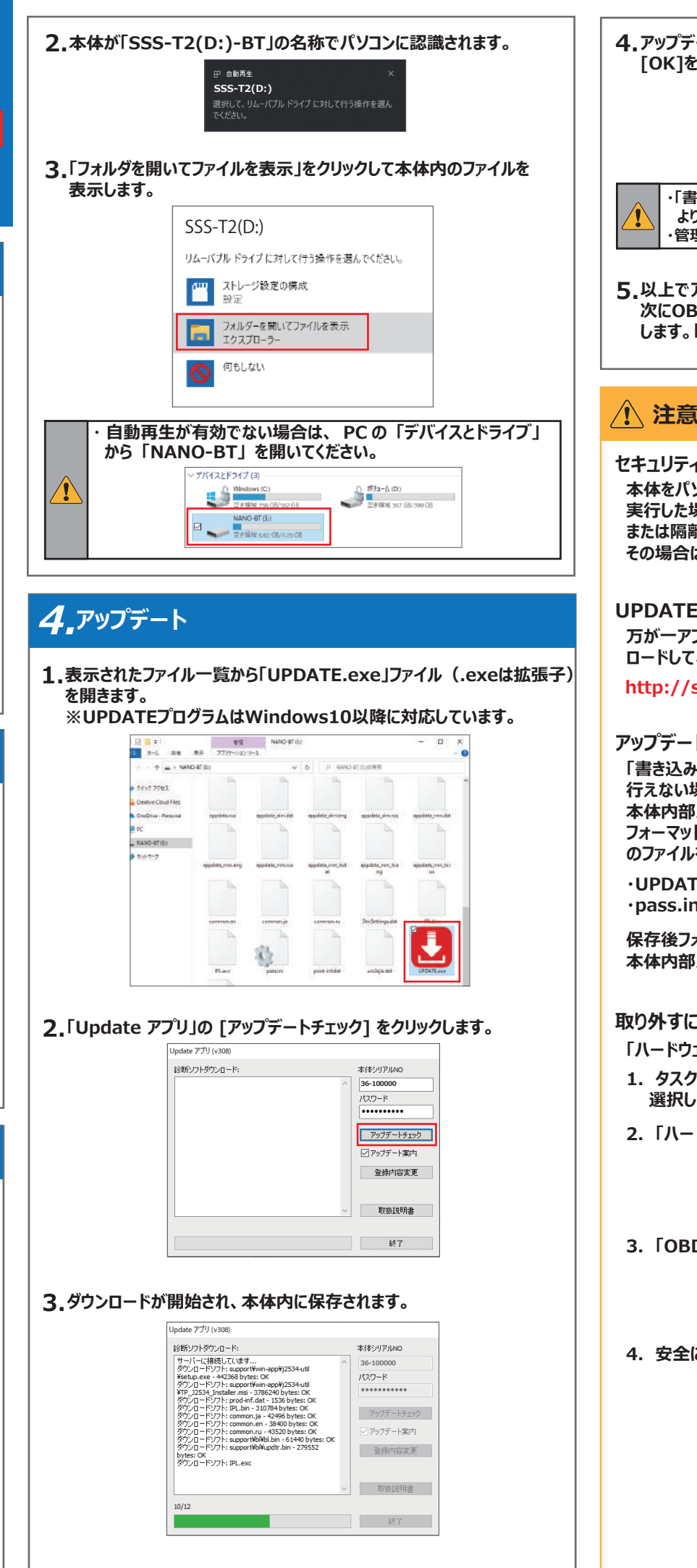

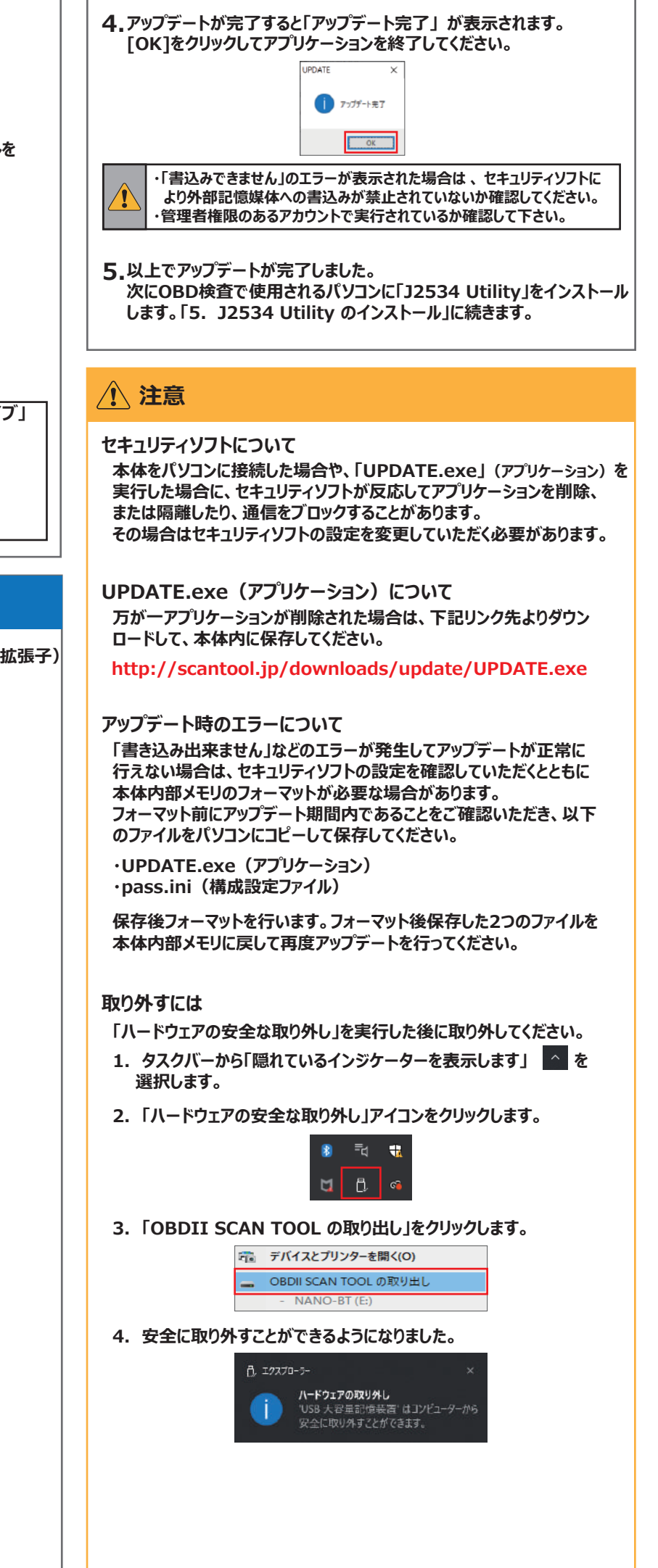

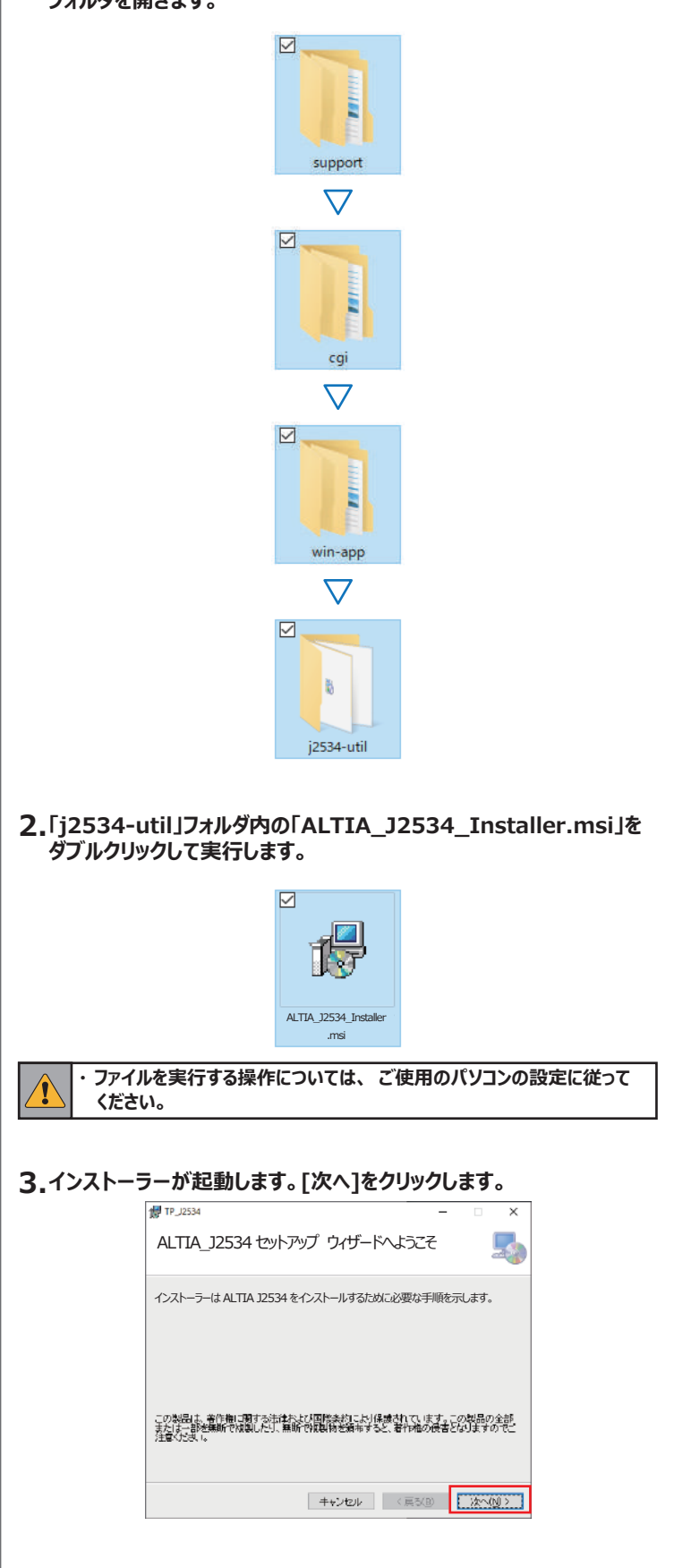

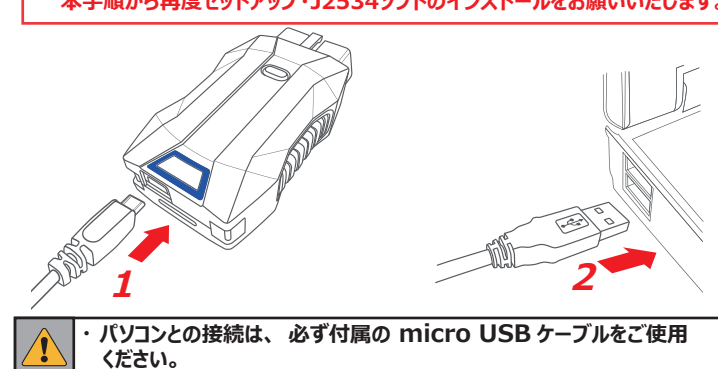

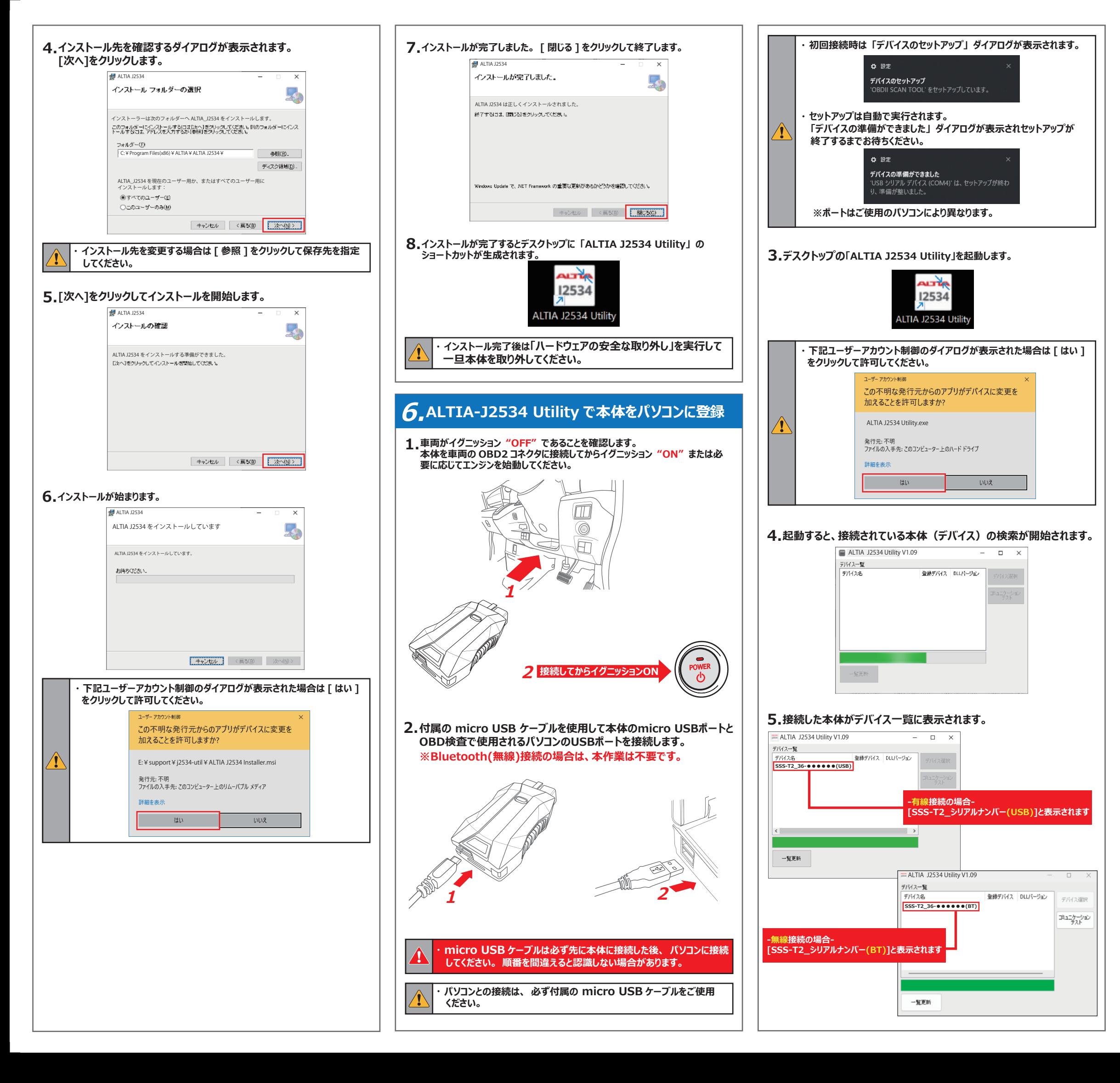

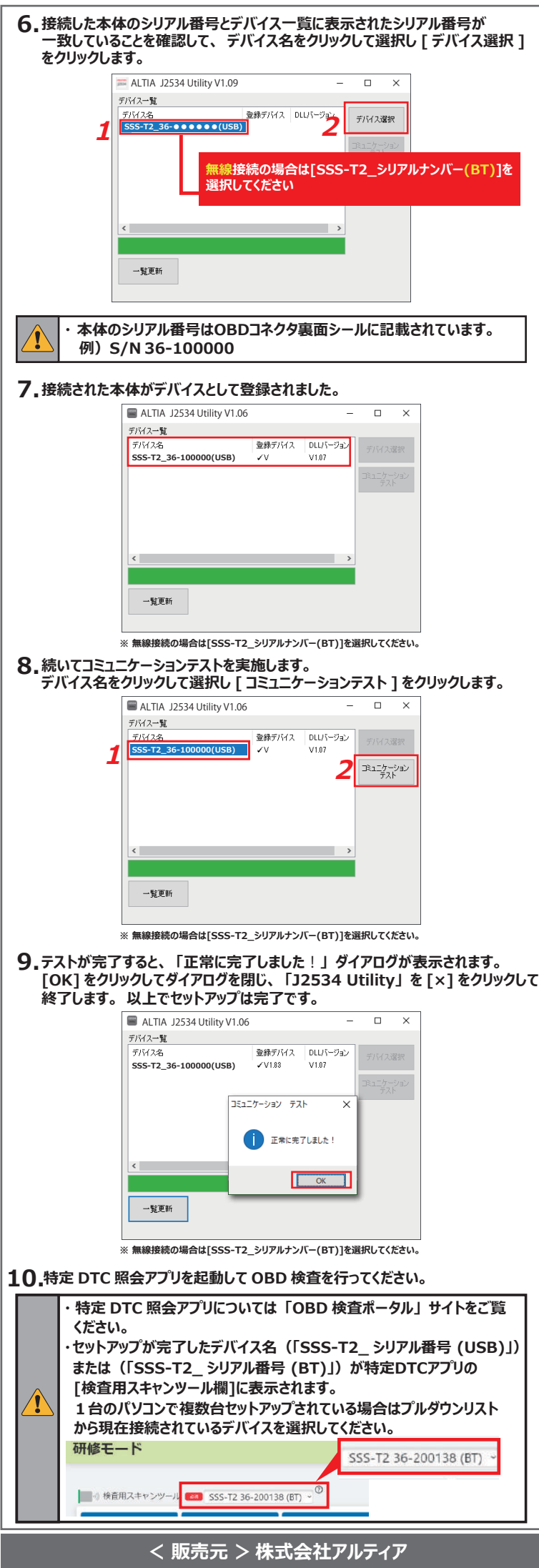